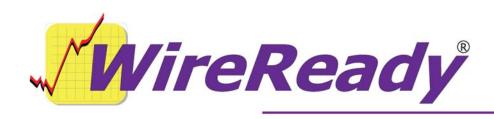

56 Hudson Street Northboro, MA 01532 (800) 833-4459 Fax: (508) 393-0255 www.wireready.com sales@wireready.com

# **Extracting Info from Audio Files when Ripping from CD**

When ripping audio from CDs, it is now possible to have that information entered into the Info fields in the WireReady32 MediaLog.

### The following files are needed:

The CD extraction program you will need to use is called AudioGrabber, a freeware program that can be found at <a href="http://www.audiograbber.com-us.net/">http://www.audiograbber.com-us.net/</a>. WireReady32 version **6.502** or higher.

#### **Extracting the Audio Files using AudioGrabber**

- Start the AudioGrabber program. If there is a CD in the drive, the list of tracks will be displayed. If there is not a CD in the drive, the list of tracks will be displayed after one is put in the drive.
- All of the tracks will be checked (by default) to be selected for extracting. If you will not be grabbing all the tracks, use the mouse to check or uncheck the tracks you want.
- Click on the CD menu from the top of the screen and choose either Get tracknames from CD-TEXT or Get from freedb to have the Artist field filled in and Track Names changed to the song names. This information must be filled in before ripping, or it will not be displayed in WireReady32.
- Click on the **Settings** menu from the top of the screen and go to **General Settings**. Click on the **Browse** button at the top of the General Settings window to locate the path to save the audio files to.
- On the **Naming** tab on the General Settings window, click on the **Advanced** checkbox. Enter the following "[number]%3^%1^%4" without the quotes, where [number] is a unique number for each CD and the ^ are carets (shift-6). This will name the files in the format [number][track#]^[artist]^[songtitle].
- On the **Silence** tab, check the statements to **Delete silence automatically** for both Leading and Trailing silence.
- On the Rip Offset tab, check the statements Spin up disc before reading starts and Shorten last track by 10 frames.

Click the **OK** button.

- Click on the **Settings** menu from the top of the screen and go to **MP3 Settings**. Set the choice under **Grab to:** to **Wav file**. Click the **OK** button.
- Click on the **Settings** menu from the top of the screen and go to **Normalize settings**, Check **Use normalizing** and leave it at 98%. Click the **OK** button.
- Click on the **Grab!** icon to begin the ripping of the audio tracks.

The window will show copying the tracks, and when it is done ripping the selected tracks, it will return to the main window.

Remove the CD and begin with another one, if desired. The various features that were done under the Settings menu should not need to be repeated for each CD. If AudioGrabber is closed and opened again at a different time, check the above listed settings to be sure it is configured the same as previous sessions.

# **Configuring WireReady32**

Some changes will need to be made to the WireReady32 user configuration file to have the information display properly. Edit the user's configuration file, which is w:\u00edwire\u00edusers\u00edusername]\u00ed\u00edusername].\u00eduini, where [username] is the name of the user logging into WireReady32. Open the file with Notepad or Wordpad. Use Edit/Search from the menu to search for [WaveLog]. If the following group does not exist, add it at the end of the user's ini file. Then close and save the file.

[WaveLog]

EnableExtractInfoFromFilename=Yes

ExtractInfoFromFilename=AudioGrabber

ExtractInfoFromFilenameLog=C:\Temp\ExtractInfoFromFilenameLog.txt

## Pulling the Information into the MediaLog

After the files are extracted by AudioGrabber, open WireReady32 and go into the **MediaLog**.

Use **Ctrl+L Select** to select the folder that the audio was extracted to. Highlight the files that need the information extracted.

Click on the **AudioLog** menu choice, and choose **Extract Information From Filenames**. This will change the names of the files to be [number][track#], put the artist information into the Artist field and the song title into the Description field of the audio file's WNSI header.

This process can be run on a folder that has both files named in the format "[number][track#]^[artist]^[songtitle]" and those not named in this format. Only those files that are highlighted, and with carets in the filenames, will be affected. So as time goes on, users can extract CDs into their music folders and extract information from filenames, without affecting those files they had previously done this to.

A log of all the files that have been processed in WireReady32 is created in the path listed in the ExtractInfoFromFilenameLog= line in the user's ini file. This file is added to, not overwritten, when new files are processed, so it gives a history (including date and time) of when files were processed.